**1ο ΕΠΑΛ – Ε.Κ. Συκεών -Τομέας: Ηλεκτρονικής, Ηλεκτρολογίας και Αυτοματισμού Εκπαιδευτικοί**: Μπουλταδάκης Στέλιος – Κασάμπαλης Στέλιος

# **Μάθημα**: Αισθητήρες-Ενεργοποιητές: Έλεγχος **SERVO ΡΟΜΠΟΤΟΒΡΑΧΙΟΝΑ**

### **τόχοι**:

α) κατανόηση του προγραμματισμού με κλάσεις-βιβλιοθήκες όπως η Servo και με αντικείμενα της κλάσης

β) κατανόηση του τρόπου λειτουργίας κινητήρα servo

#### **Σα Τλικά που θα χρειαςτοφμε:**

1. Πλακέτα Arduino Uno, 4 RC (hobby) servo motor και 4x ποτενσιόμετρο π.χ. 10ΚΩ, 22ΚΩ

### **Σο Aντικείμενο τησ άςκηςησ:**

Με τέσσερα ποτενσιόμετρα δημιουργούμε τέσσερις διαφορετικές μεταβαλλόμενες αναλογικές τάσεις που διαβάζονται από το μικροελεγκτή αντίστοιχα στους αναλογικούς ακροδέκτες Α1-Α4. Στη συνέχεια ο μικροελεγκτής δημιουργεί τέσσερα διαφορετικά σήματα PWM στους ψηφιακούς ακροδέκτες 3,6,9,10 που έχουν την ένδειξη ~ και έτσι καθορίζονται οι γωνίες στροφής τεσσάρων διαφορετικών servo motors που μπορεί να είναι ενσωματωμένα στο σκελετό ενός απλού ρομποτοβραχίονα.

## <u>Β<mark>ήμα 1°</mark>: Τι πρέπει να γνωρίζουμε</u>:

Μπορούμε να ανατρέξουμε στις πληροφορίες των παρακάτω Φύλλων Έργου:

- ΦΩΤΑ ΟΔΟΣΗΜΑΝΣΗΣ ΤΕΧΝΙΚΩΝ ΕΡΓΩΝ (αναλογική έξοδος FADING).doc για να δούμε τις είναι το  $\bullet$ σήμα PWM και πως παράγεται στους ψηφιακούς ακροδέκτες της πλακέτας Arduino UNO με την ένδειξη **~**
- *Έλεγχος SERVO MOTOR.doc για να δούμε πως ελέγχουμε ένα servo motor*  $\bullet$
- Οδηγίες εγκατάστασης και χρήσης του Arduino Software (IDE) 1\_6\_6.doc το περιβάλλον συγγραφής κώδικα και προγραμματισμού της πλακέτας Arduino Uno.
- *ΠΡΟΣΟΧΗ: πρώτα κατεβάζουμε το πρόγραμμα στην πλακέτα Arduino Uno συνδέοντας το καλώδιο*  $\bullet$ USB μεταξύ της πλακέτας και του Η/Υ. Στη συνέχεια αποσυνδέουμε τον Η/Υ από την πλακέτα Arduino Uno αφαιρώντας το καλώδιο USB και τροφοδοτούμε την πλακέτα Arduino Uno από DC τροφοδοτικό με τα κατάλληλα καλώδια ώστε να μπορούν να οδηγηθούν και τα τέσσερα servo motors ταυτόχρονα, όπως στο παρακάτω σχέδιο.

(\*\* *To ςχζδιο ζγινε με το πρόγραμμα Fritzing)*

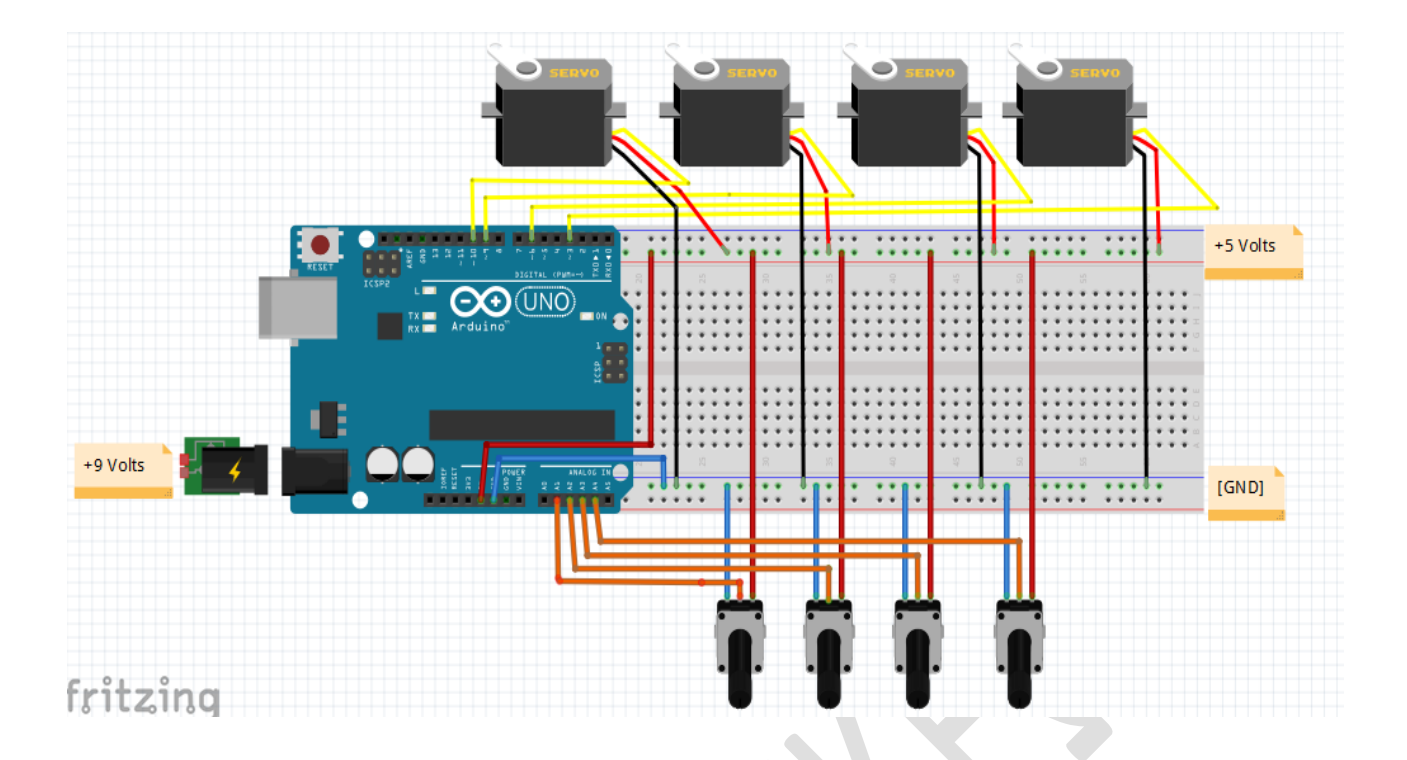

#### Bήμα 2°: Γράφουμε τον παρακάτω κώδικα και τον κατεβάζουμε στην πλακέτα Arduino UNO μέσω του καλωδίου USB. Αφού φορτωθεί ο κώδικας στο μικροελεγκτή αποσυνδέουμε τον Η/Υ από την πλακέτα <u>ώστε να αποφύγουμε προβλήματα στις θύρες USB του από τις διαφορετικές γειώσεις.</u>

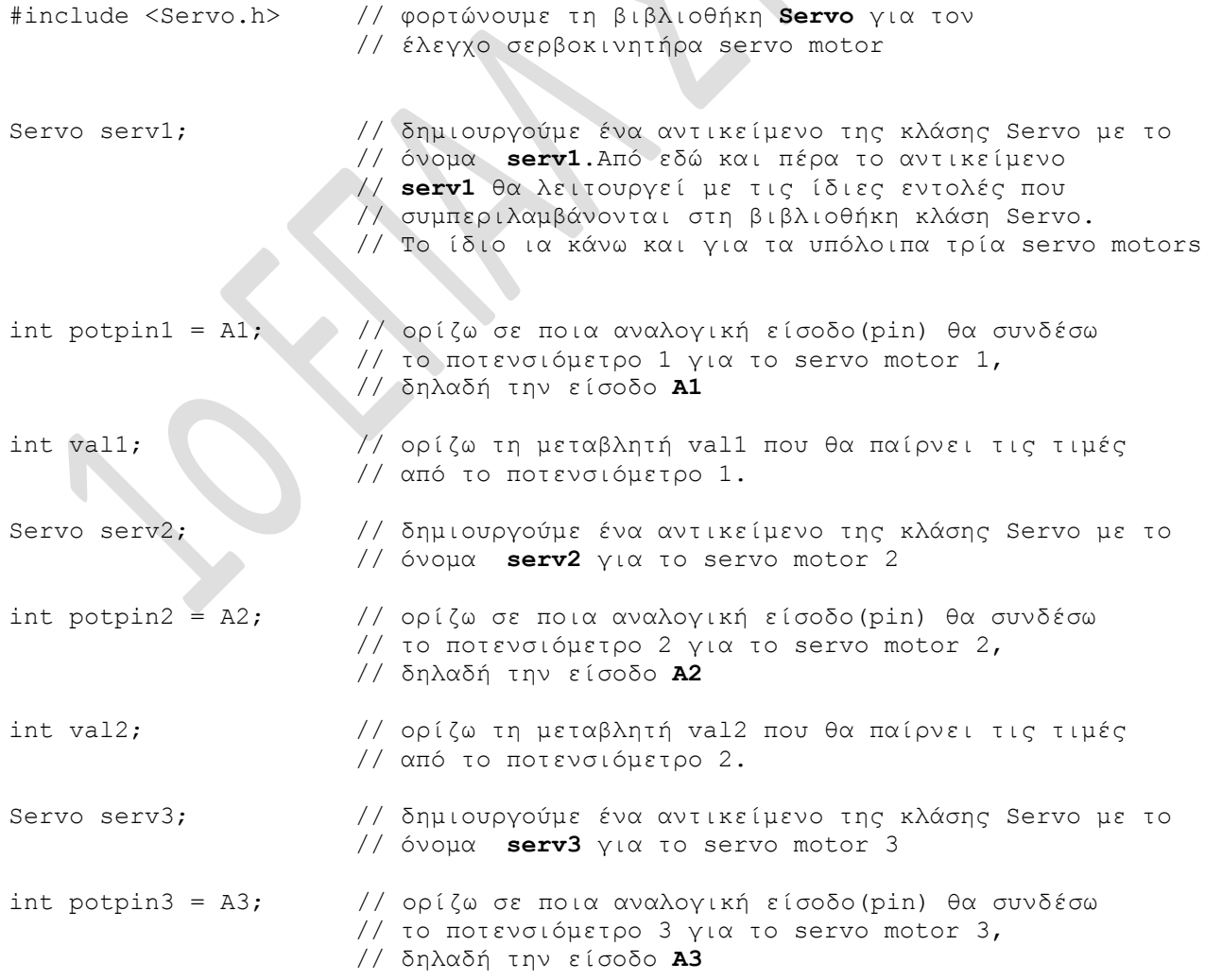

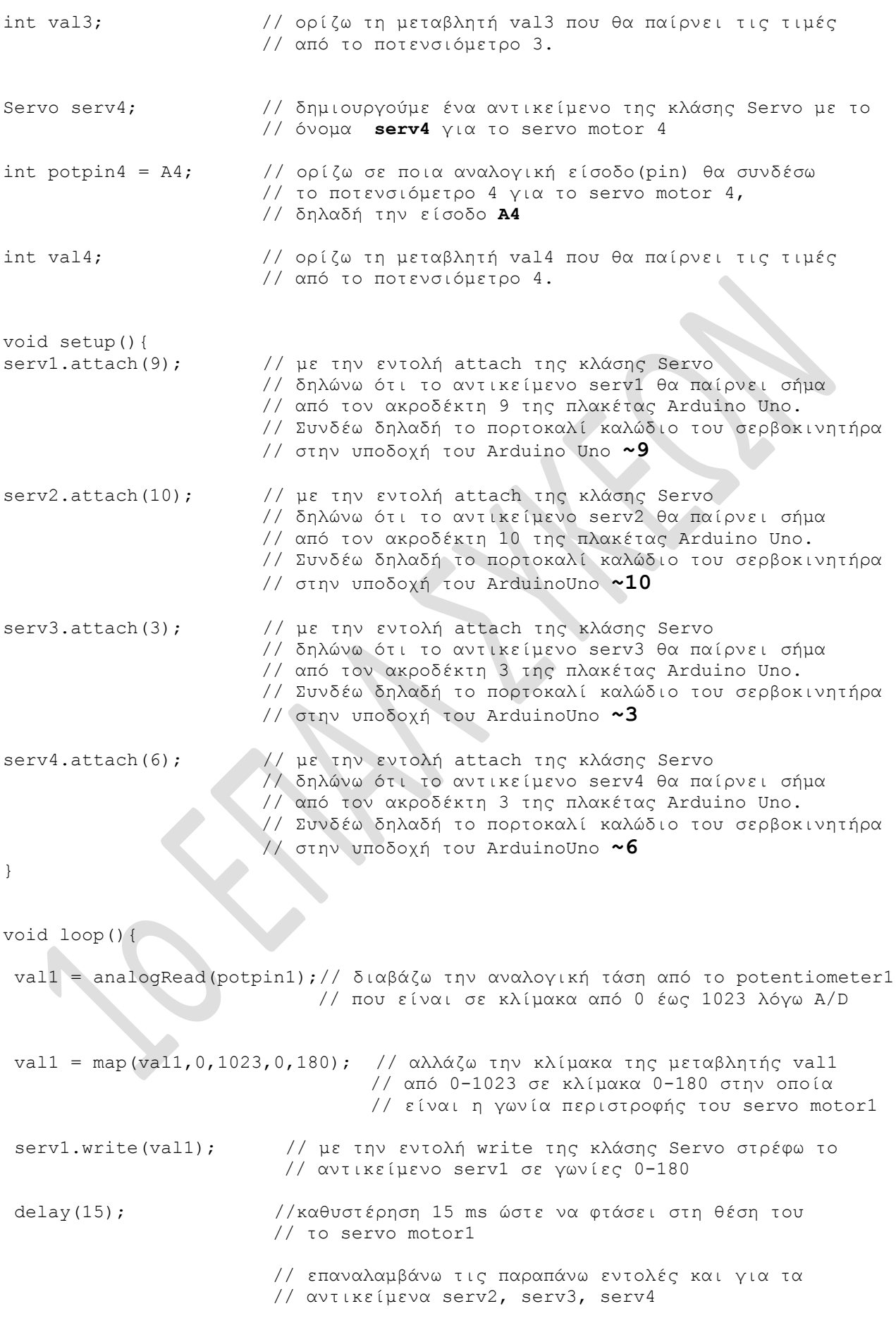

 $val2 = analogRead(potpin2);$ 

```
val2 = map(val2, 0, 1023, 0, 180);serv2.write(val2);
delay(15); 
val3 = analogRead(potpin3);
val3 = map(val3, 0, 1023, 0, 180);serv3.write(val3);
delay(15);val4 = analogRead(potpin4);val4 = map(val4, 0, 1023, 0, 180);serv4.write(val4);
  delay(15);
```

```
}
```
**ΚΑΛΗ ΕΠΙΣΤΧΙΑ**